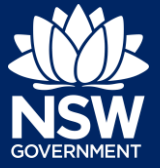

To submit an application via the NSW Planning Portal, you will need a NSW Planning Portal account. To register a new account, refer to the *How to Register for an Account* quick reference guide.

### Getting started

**1.** After you have logged in to the NSW Planning Portal, **click** New at the top left of the screen.

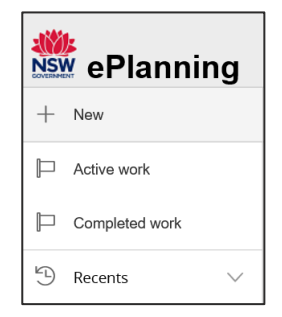

**2. Click** on Site Compatibility Certificate from the list of options.

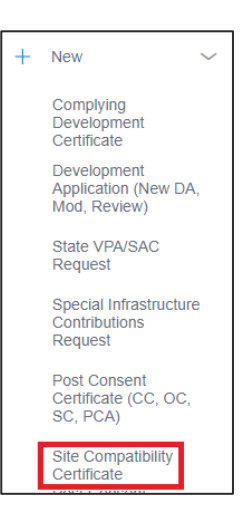

### Selecting the Site of the Development

**3. Enter** the address of the site of development.

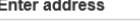

2 BELMONT STREET SUTHERLAND 2232

**Note:** The Lot/Section Number/Plan can also be used as a search option.

Enter Lot/Section Number/Plan e.g. 4/-/DP1044304

### **Submitting an Application relating to SEPP Educational and Child Care Facilities**

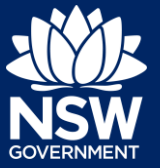

Applicant - Site Compatibility Certificates

Once the address has been located by the **Street address** LGA Lot/Section/Plan **Primary address?** system, **click** on the Primary address box. 20 BATES DRIVE<br>KAREELA 2232 SUTHERLAND 9 / - / DP225304  $\mathcal{S}^{\mathcal{S}}$ Ō **SHIRE Note**: Multiple addresses can be included, however only one address may be selected as the primary address. **4. Click** Submit. **Submit** 

**Note**: The following tabs need to be completed step-by-step, starting with Applicant Details.

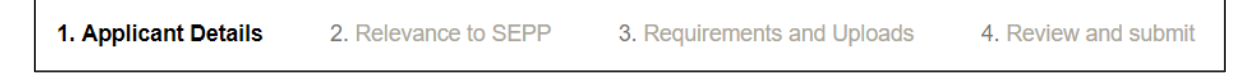

# Applicant Details

**5. Select** your Title from the dropdown menu.

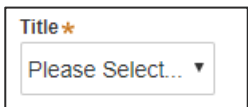

**Note:** Your name and contact email address will automatically populate based on your User Profile. You may change this information as required.

**6. Enter** your contact number.

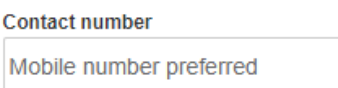

**7. Enter** your residential / company address, **selecting** the appropriate option from the list.

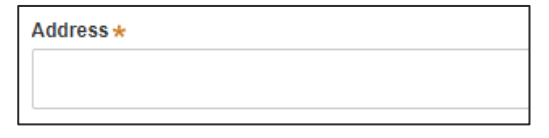

### **Submitting an Application relating to SEPP Educational and Child Care Facilities**

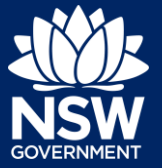

#### Applicant - Site Compatibility Certificates

**8.** Indicate if you are applying on behalf of a company by **selecting** Yes or No. If you answered Yes, **complete** the Company details.

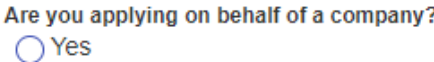

 $\bigcap$  No

**9. Indicate** who owns the development site.

#### Who owns the development site?

- I am the sole owner of the development site
- $\bigcap$  There are multiple owners of the development site and I am one of them
- ◯ There are one or more owners of the development site and I am NOT one of them
- $\bigcap$  A company or business owns the development site

**Note:** If you are the sole owner of the site, you will not need to provide additional information. You can add as many additional owners as required by clicking Add Owner.

If a company or business owns the development site, you will be required to provide the company name and ABN.

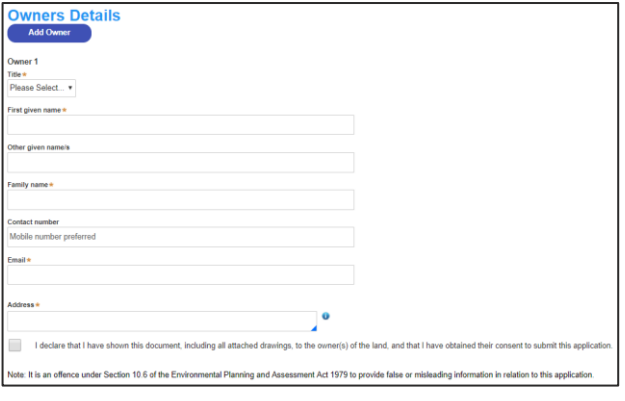

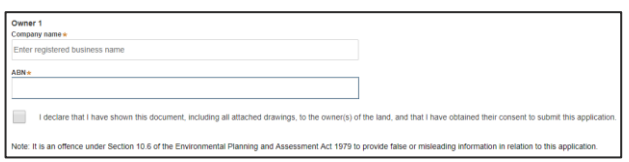

**10. Select** Save and continue.

**Save and continue** 

**Note**: The next tab is Relevance to SEPP and consists of information the Site Compatibility Certificate relates to.

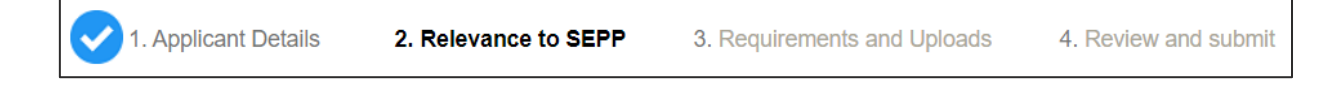

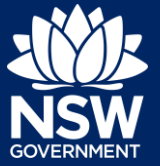

### Relevance to SEPP

**11. Select** the State Environmental Planning Policy (Educational Establishments and Child Care Facilities) 2017.

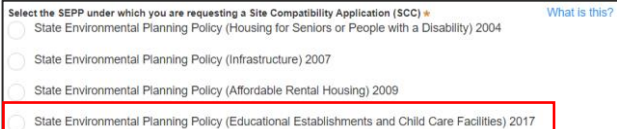

**Note:** There is a What is this? hyperlink corresponding to each category. You can click on this tool tip link for a more detailed explanation of the category definition.

**12. Select** the relevant development form(s) from the list provided.

If Other is selected, you will be prompted to enter a description of the development.

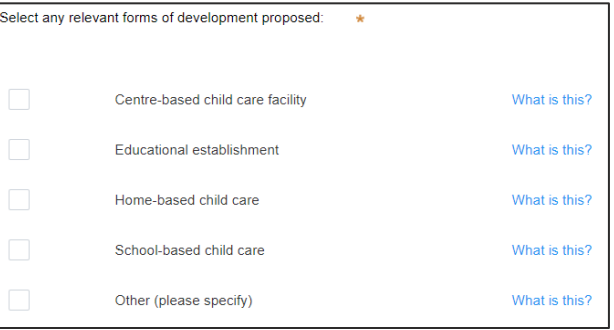

**13. Enter** a description of the proposed development.

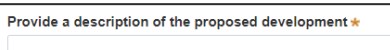

**14. Enter** the current land use at the proposed development site.

**15. Enter** the current approvals at the adjacent land.

Enter the current approvals at the adjacent land \*

Enter the current land use at the subject site  $\star$ 

**16. Enter** the zoning of the adjacent land.

Enter the zoning of the adjacent land \*

**17. Enter** the proposed height of the building or structures.

Enter the proposed height of building or structures \*

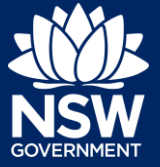

**18. Enter** the proposed use of the building or structures.

Enter the proposed use of the building or structures \*

**19. Enter** the proposed access details for the building or structure.

Enter the proposed access details for the building or structure

### Additional uses of certain State land permitted Clause 16(3) of SEPP (Educational Establishments and Child Care Facilities)

**20. Indicate** whether the purpose of the proposed development is the same as what is permitted on adjacent land.

If Yes, you will be prompted to provide further details and answer further questions.

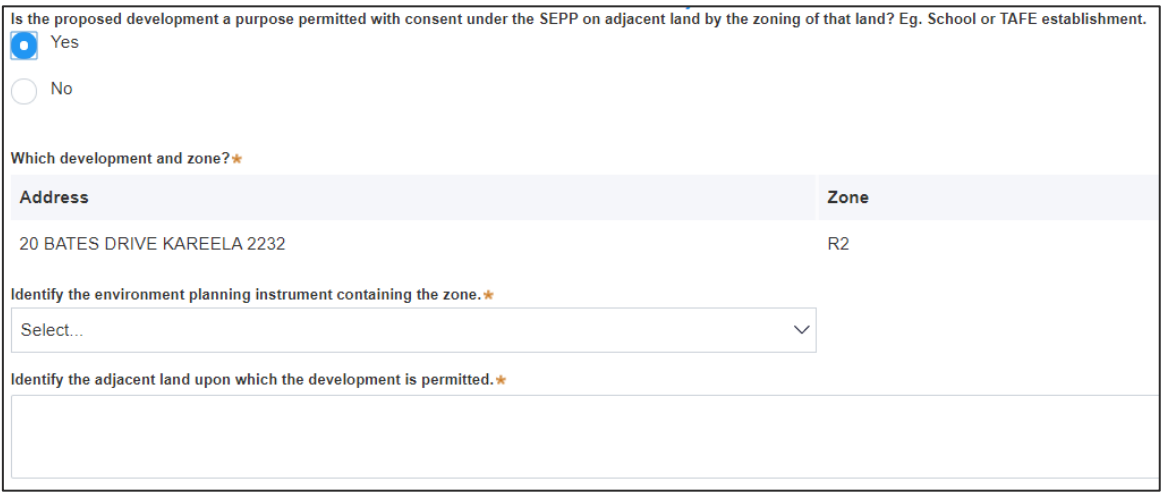

**21. Indicate** whether the land is not zoned for conservation purposes under an environmental planning instrument.

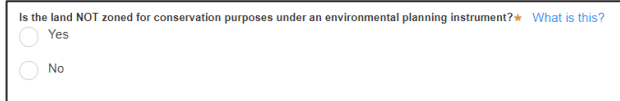

If Yes, you will be prompted to answer further questions.

**Note:** Depending on how questions are answered, you may receive a message such as the below.

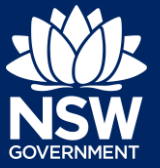

DO NOT continue filling out this form. A site compatibility certificate will not be issued under site compatibility certificate will not be issued under Clause 57(2)

#### **22. Enter** the relevant statements, demonstrating the site suitability for additional uses.

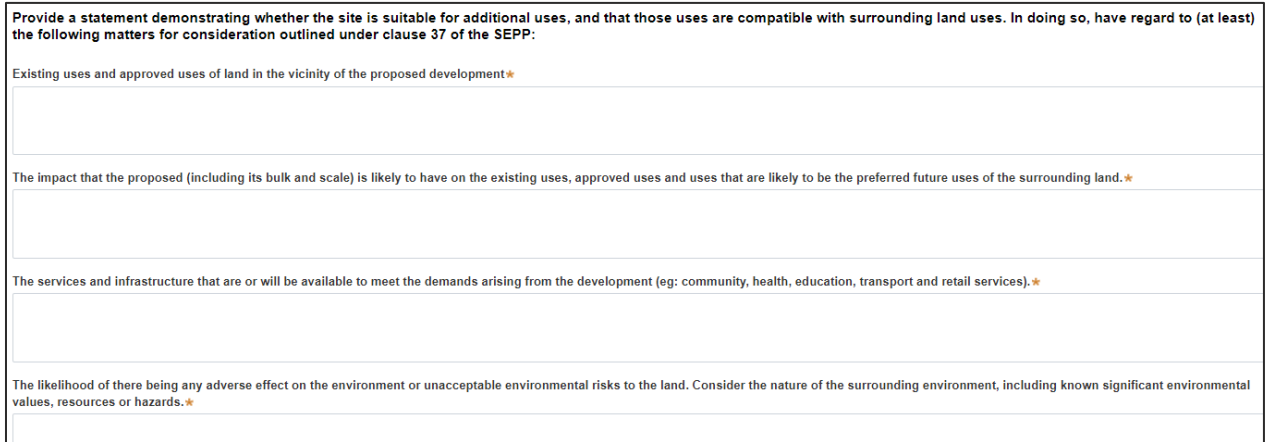

# Pecuniary Interest

- **23. Indicate** if the applicant or owner is an employee or officer of the Department of Planning, Industry and Environment. If *Yes*, you will be prompted to enter a description of the person including their name and position.
- **24. Indicate** if the applicant or owner has a relationship with any staff of the Department of Planning, Industry and Environment.

If *Yes*, you will be prompted to enter a description of the person including their name, position and your relationship to the person.

**Pecuniary interest What is this?** 

Is the applicant or owner an employee or officer of the Department of Planning, Industry and Environment? \*  $No$ 

Does the applicant or owner have a relationship with any staff of the Department of Planning. Industry and Environment?  $No$ 

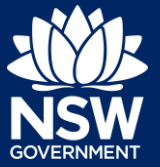

### Political Donations

**25. Indicate** if you are aware of any person who has made a political donation or gift in the last two years and has a financial interest in the application.

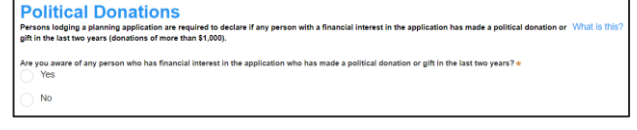

# Application Fee

- **26. Enter** the area of land (measured in hectares) to which the site compatibility certificate applies to calculate the application fee.
- **27. Select** Save and continue.

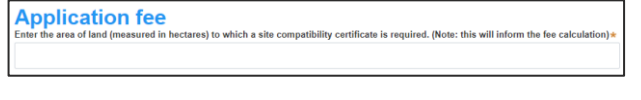

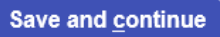

**Note:** The next tab is Requirements and uploads where you may attach the supporting documentation.

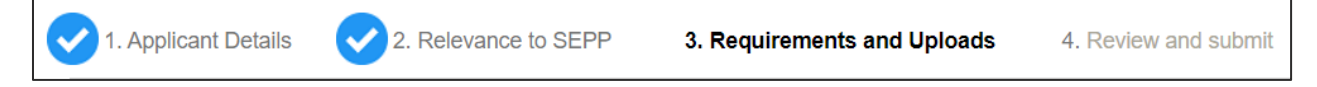

# Requirements and Uploads

**28. Review** the required documents and additional documents that may be provided.

> **Note:** The required documents are mandatory and must be uploaded before continuing to the next stage.

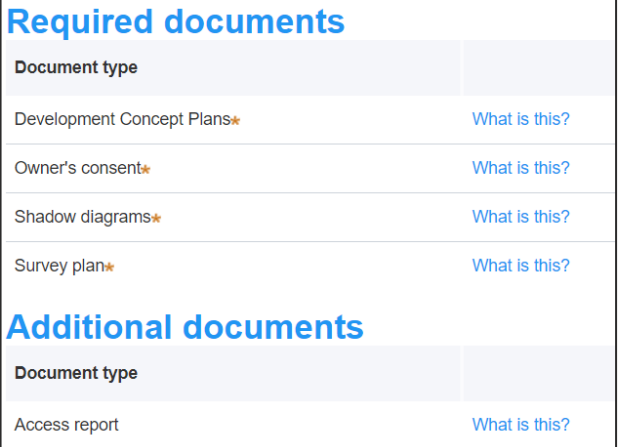

### **Submitting an Application relating to SEPP Educational and Child Care Facilities**

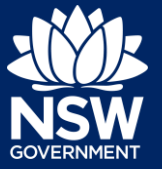

Applicant - Site Compatibility Certificates

- **29. Click** Upload.
- **30. Click** select files to search or drag and drop to attach files.

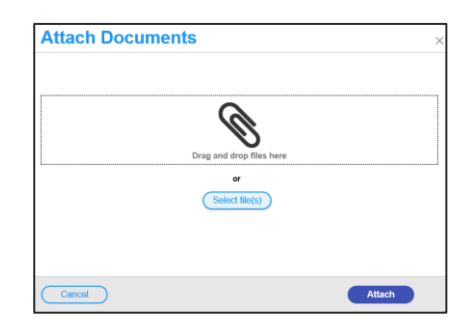

**Upload** 

**31.** Ensure the attached files are placed in their appropriate categories.

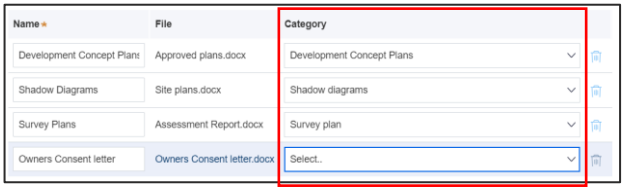

- **32. Click** Attach.
- **33. Click** Save and continue.

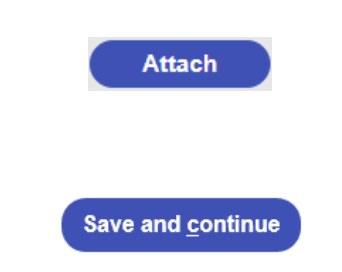

**Note:** The final tab in the Review and submit section where you may review all application details prior to submitting your application.

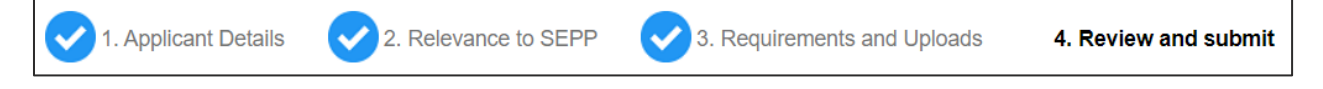

# Review and Submit

**34.** After reviewing all the information provided on the application, **complete** the declaration to submit the application.

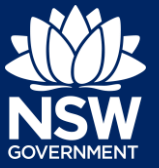

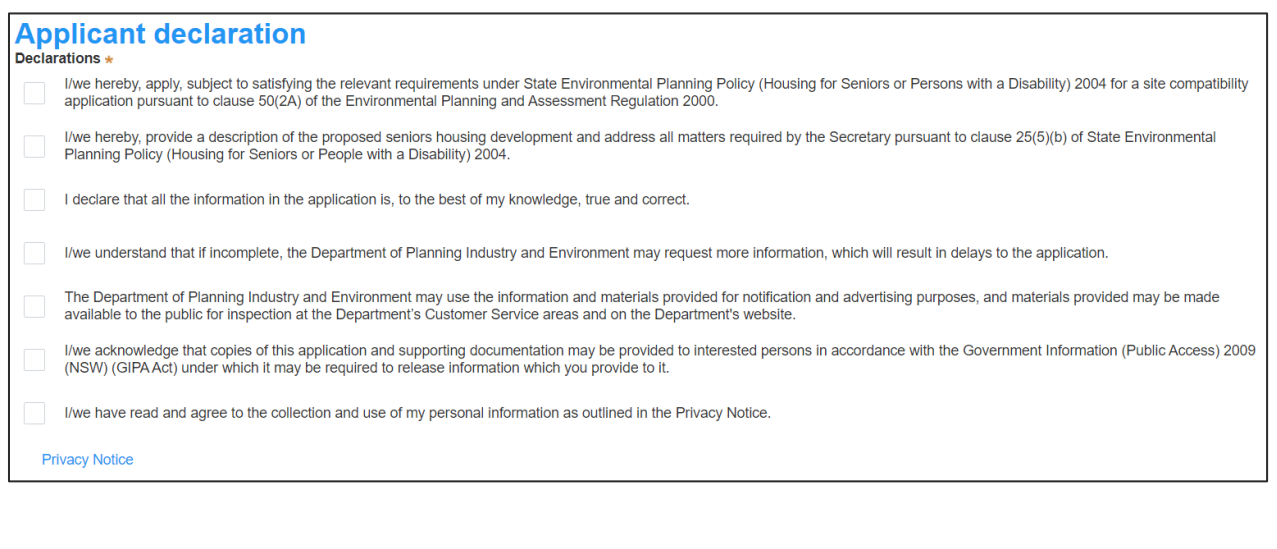

**35. Click** Submit.

**Submit** 

### If you need more information

- Click the Help link at the top of the screen to access the NSW Planning Portal help pages and articles.
- Review the Frequently Asked Questions <https://www.planningportal.nsw.gov.au/help/frequently-asked-questions> and / or contact ServiceNSW on 1300 305 695.

<sup>©</sup> State of New South Wales through Department of Planning, Industry and Environment 2020 The information contained in this publication is based on knowledge and understanding at the time of writing (December 2020) However, because of advances in knowledge, users are reminded of the need to ensure that the information upon which they rely is up to date and to check the currency of the information with the appropriate officer of the Department of Planning, Industry and Environment or the user's independent adviser.